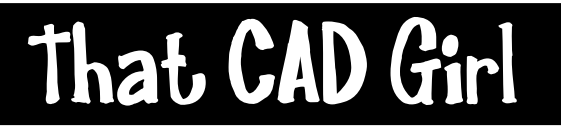

jennifer dibona

Website: www.thatcadgirl.com Email: thatcadgirl@aol.com phone: (919) 417-8351  $Fax:$  (919) 573-0351

## **Carlson 2008 – Create Centerline File and Create Station Labels**

- 1. Draw new centerline using a polyline
- 2. Set the Carlson Survey or Carlson Civil menu by going to Settings> Carlson Menus>
- 3. Go to Centerline> Polyline to Centerline File
- 4. On the "New" tab, specify the location and name of the new file and pick "Save" to close
- 5. At the command line, enter the starting station
- 6. When prompted, select the polyline representing the centerline.
- 7. To station the centerline, go to Centerline> Station Polyline/Centerline
- 8. Select the option for "Centerline By: CL File"

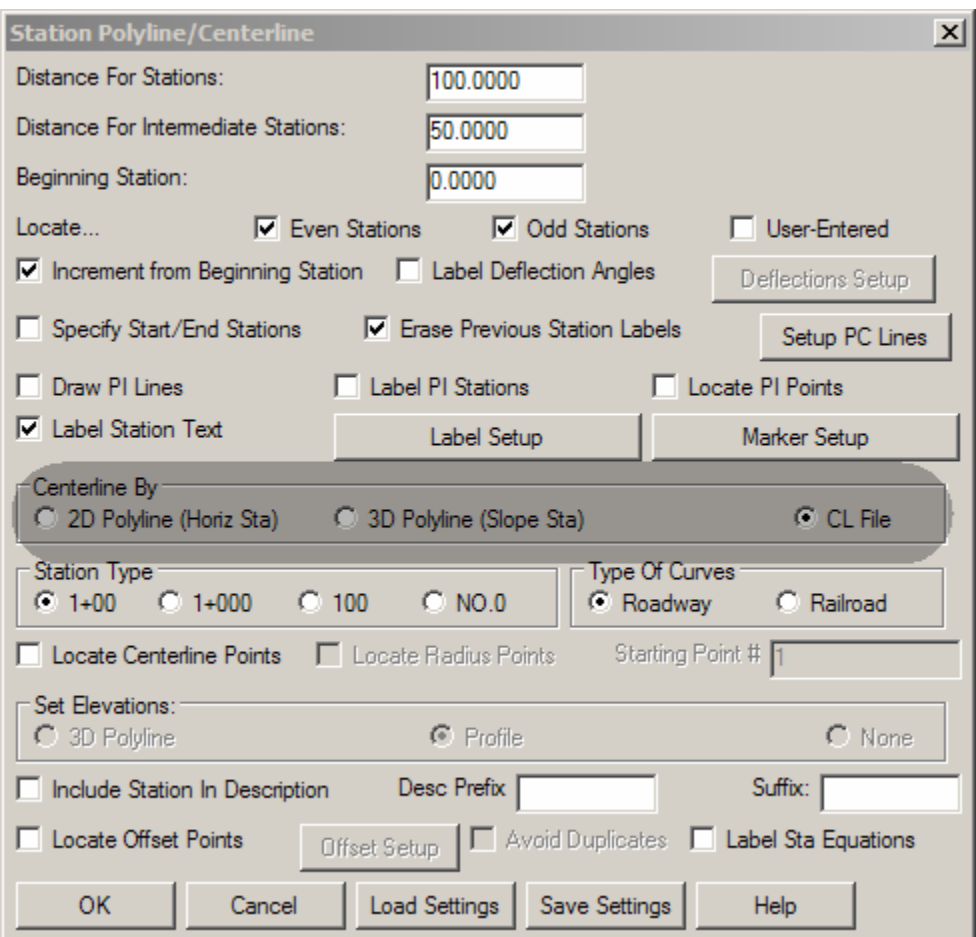

- 9. Set other settings as desired and pick on "OK"
- 10.In the "Existing" tab, select (if shown) or Browse to the .CL file just created and then pick "Open".